## **9.3.2 S7-200 CN**

1、先设置 Lockback Adapter 为 PLC 的 IP 地址, 然后找到 SmartGWClient 对应的 PLC 点击透传

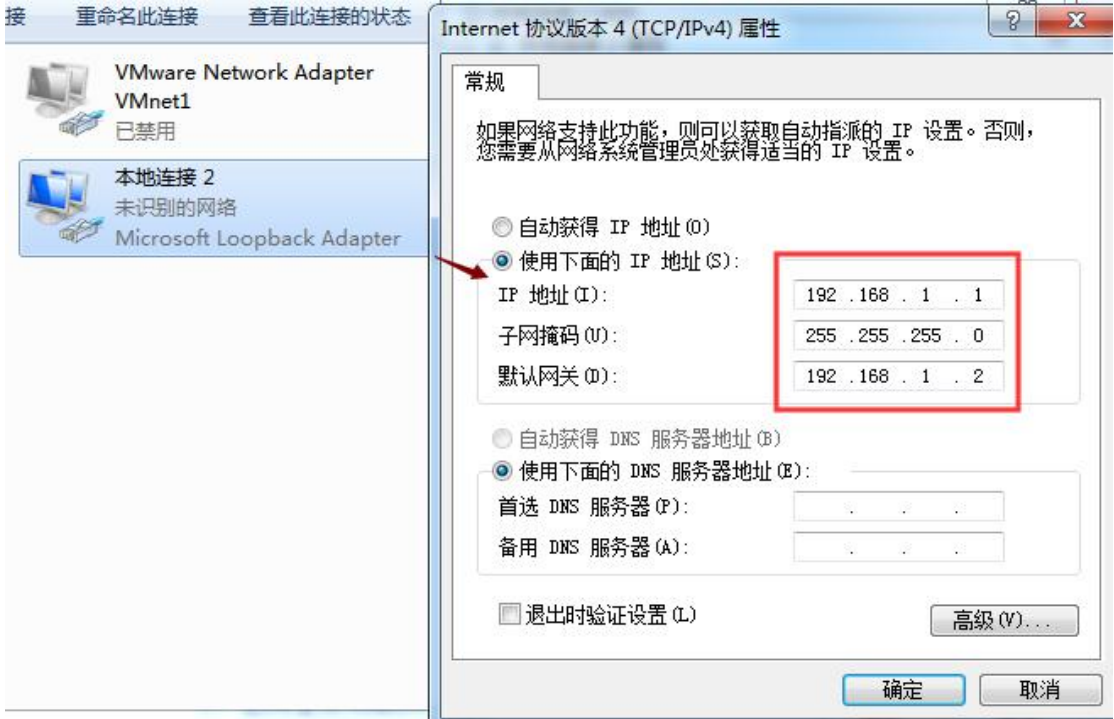

2、等待页面提示透传成功,如图,则表示客户端已经进入透传就绪状态

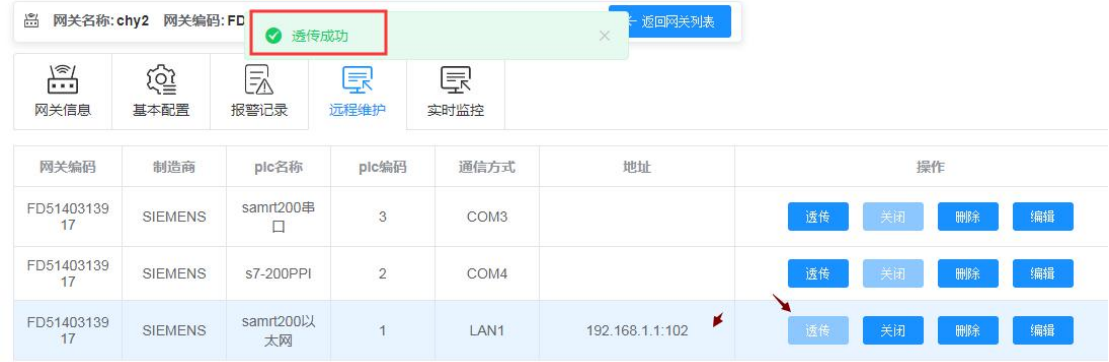

打开 PLC 编程软件,此时 PLC 编程软件用的网卡接口为本地上网接口即可,通信一添加 PLC —IP 地址为虚拟网卡的 IP

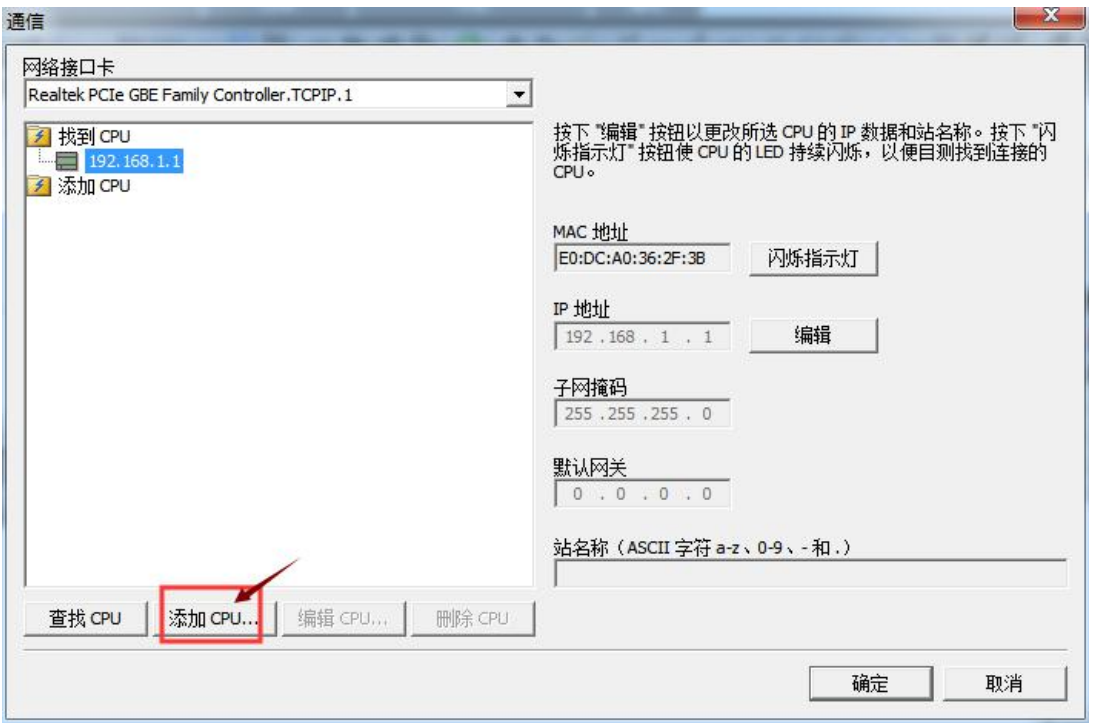

编译好工程,点击下载,(建议工程里设置的 IP 和当前 PLC 的 IP 一样,如果工程里 IP 有改 变,会在下载工程后,由于 PLC 的 IP 变成工程里的 IP, 就需要盒子重新下载组态程序)

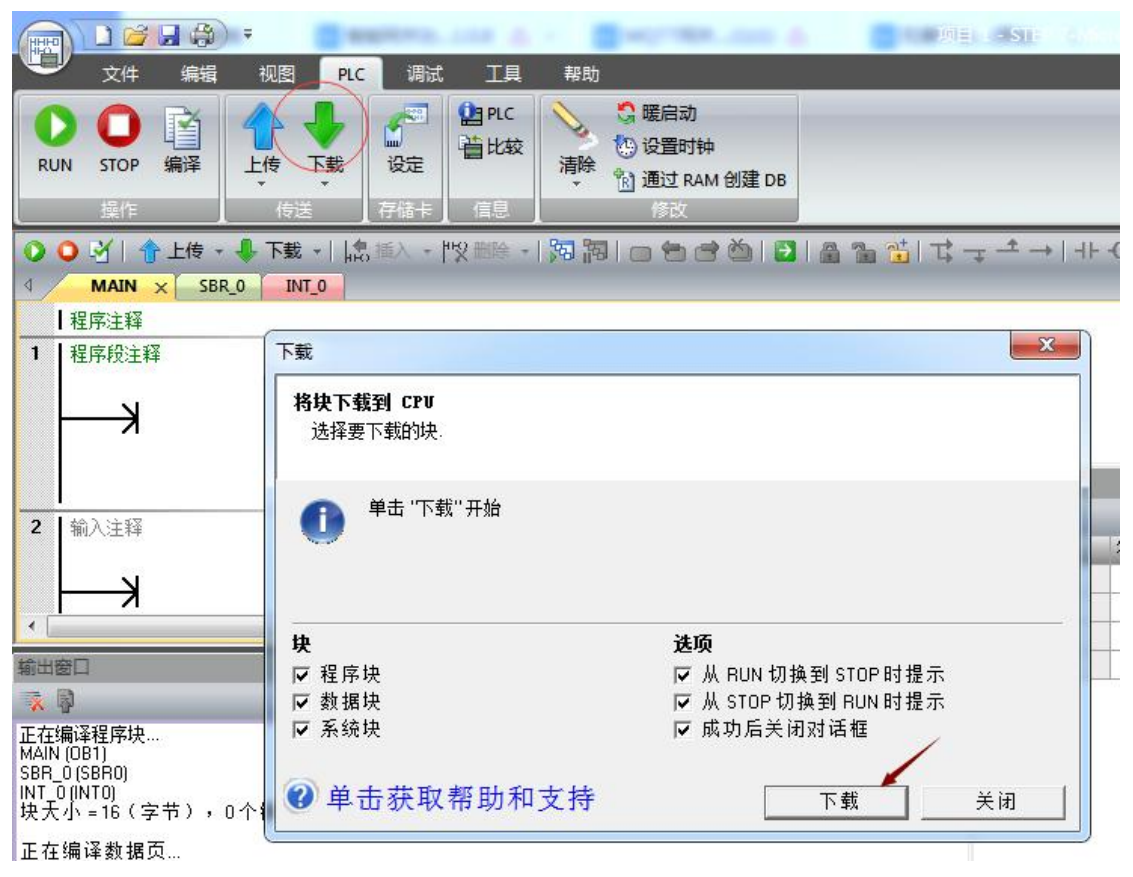

3、上传和下载 PLC 程序的步骤一样。